### 平成30年度 創薬基盤推進研究事業 2次公募 (薬用植物国産化・利活用促進プロジェクト)

### 公募に係る府省共通研究開発管理システム(e-Rad) の入力方法について

1

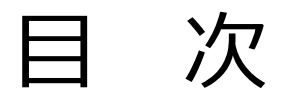

#### 1. はじめに

#### 2. 実際の応募手続き

2-a. 手続きを始める前に 2-b. 公募要領、研究開発提案書の取得 2-c. 応募情報の登録

# 2-d. 応募情報の入力

<参考> 応募課題情報管理(ステータスの確認)

1-a. はじめに ① 【注意事項】

- 1. 本創薬基盤推進研究事業(薬用植物国産化・利活用促進プロジェクト)への応 募は、必ず、府省共通研究開発 管理システム(e-Rad)を利用してください。
- 2. e-Radの使用に当たっては、研究機関および研究者の事前登録が必要です。 登録手続きに日数を要する場合がありますので、2週間以上の余裕を持って登 録してください。また、すでに登録されている方で異動などにより登録情報に 変更があった場合、速やかにe-Rad登録情報を変更し、常に最新の情報となる ようにしてください。
- 3. この文書は応募の簡単な流れを説明するものです。実際の応募の際は、e-Rad ポータルサイト (http://www.e-rad.go.jp/) 上にある「研究者向けマニュアル」を ご参照ください。
- 4. 締切を過ぎた応募は受理できません。余裕を持った応募を心がけてください。 特に、締切直前は応募が混み合い、申請に予想以上の時間がかかったり、登録 がうまくいかなくなる可能性があります。
- 5. 研究代表者から所属機関に申請した段階では応募は完了していません。所属機 関の承認の手続きを必ず行ってください。
- 6. 本マニュアルは、更新されることがありますので、随時確認してください。 また、画面は例示ですので、実際の画面と異なる場合があります。

# 1-b. はじめに ② 【e-Radを利用した応募の流れ】

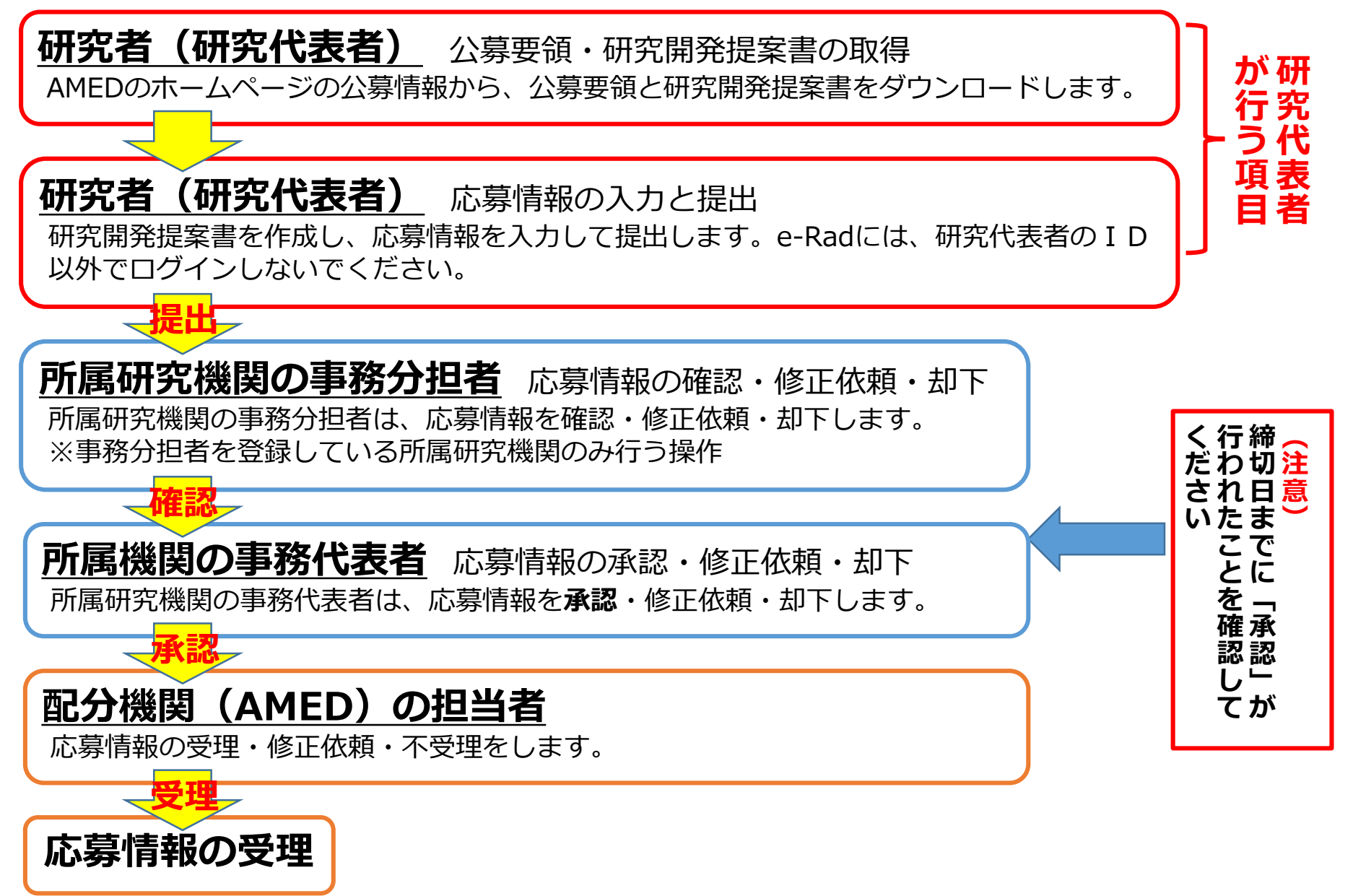

# . 実際の応募手続き

# 研究代表者が自ら行う手続き

#### 2-a. 手続きを始める前に①

1. e-Radの利用にあたっては、**研究代表者**※1 、**研究分担者**※2 とも所属する 研究機関へ申請の上、**研究者番号(8桁)**を得る必要があります。研究者 番号をお持ちでない方は、早めに**所属する研究機関のe-Rad担当者**にご相 談ください。

> ※1公募要領・研究開発提案書における研究開発代表者を指します ※2公募要領・研究開発提案書における研究開発分担者を指します

- 2. 研究分担者の「所属研究機関コード」、「部局名」、「職名」も必要です ので、予め確認しておいてください。
- 3. e-RadのログインIDやパスワードを忘れた場合も、早めに**所属する研究機 関のe-Rad担当者**にご相談ください。
- 4. 研究分担者で、研究機関に所属していない方は、e-Radヘルプデスク (0570-066-877) がログインID、パスワード、及び研究者番号に関する 対応をいたします。

#### 2-a. 手続きを始める前に②

✔ 研究者向けページから、最新のマニュアルをダウンロードしてください

⇒【研究者向けページ】 [https://www.e-rad.go.jp/manual/for\\_researcher.html](https://www.e-rad.go.jp/manual/for_researcher.html)

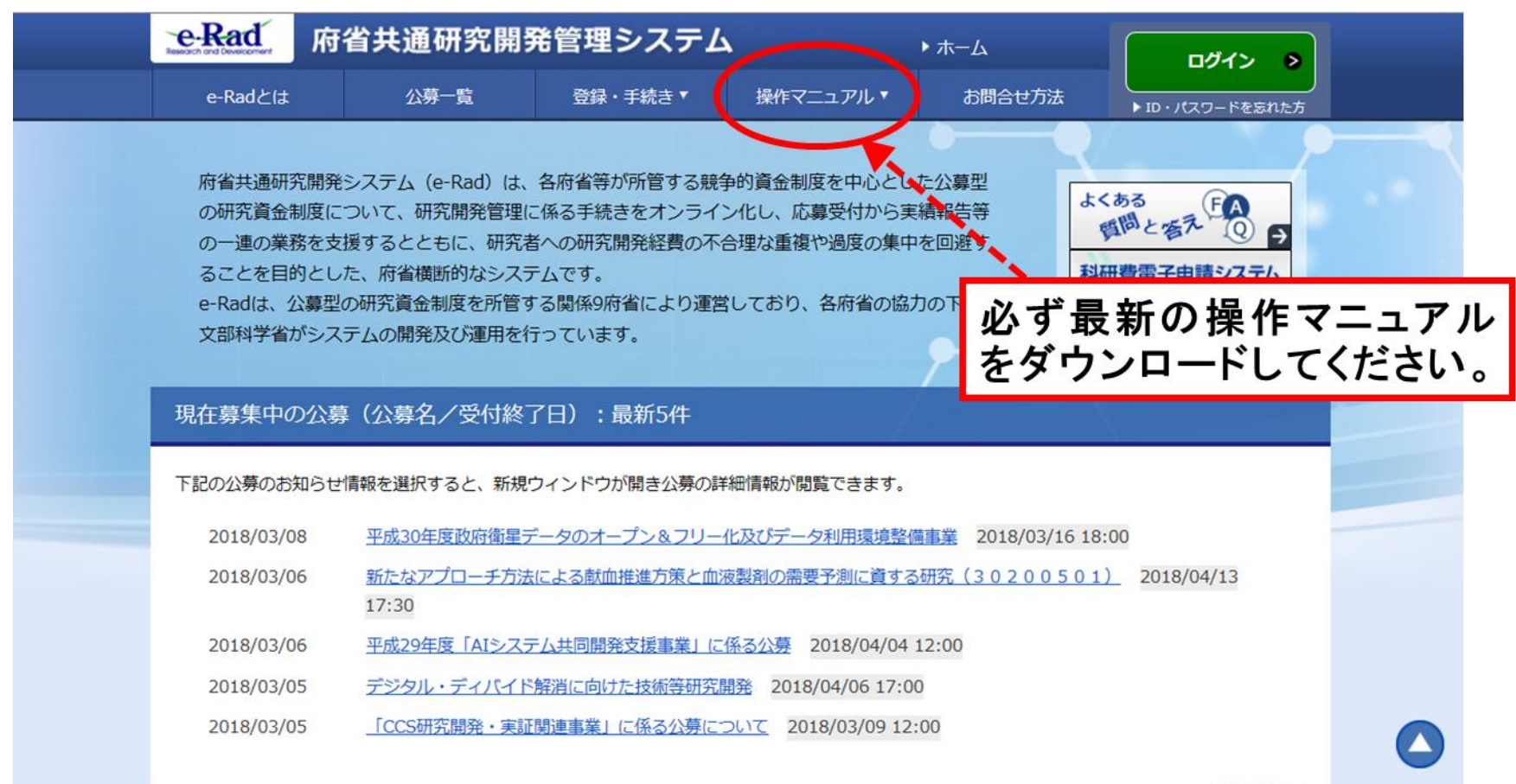

#### 2-b. 公募要領・研究開発提案書 ①

 「公募要領」及び「研究開発提案書」などは日本医療研究開発機構(AMED) ホームページから ダウンロードしてください

AMED TOPページ: <http://www.amed.go.jp/>

- ⇒「公募一覧」: [https://www.amed.go.jp/koubo/yokoku\\_index.html](https://www.amed.go.jp/koubo/yokoku_index.html)
- ⇒ 平成30年度「創薬基盤推進研究事業」(薬用植物国産化・利活用促進プロジェクト)に 係る公募(2次公募)について:[https://www.amed.go.jp/koubo/06/01/0601B\\_00051.html](https://www.amed.go.jp/koubo/06/01/0601B_00051.html)

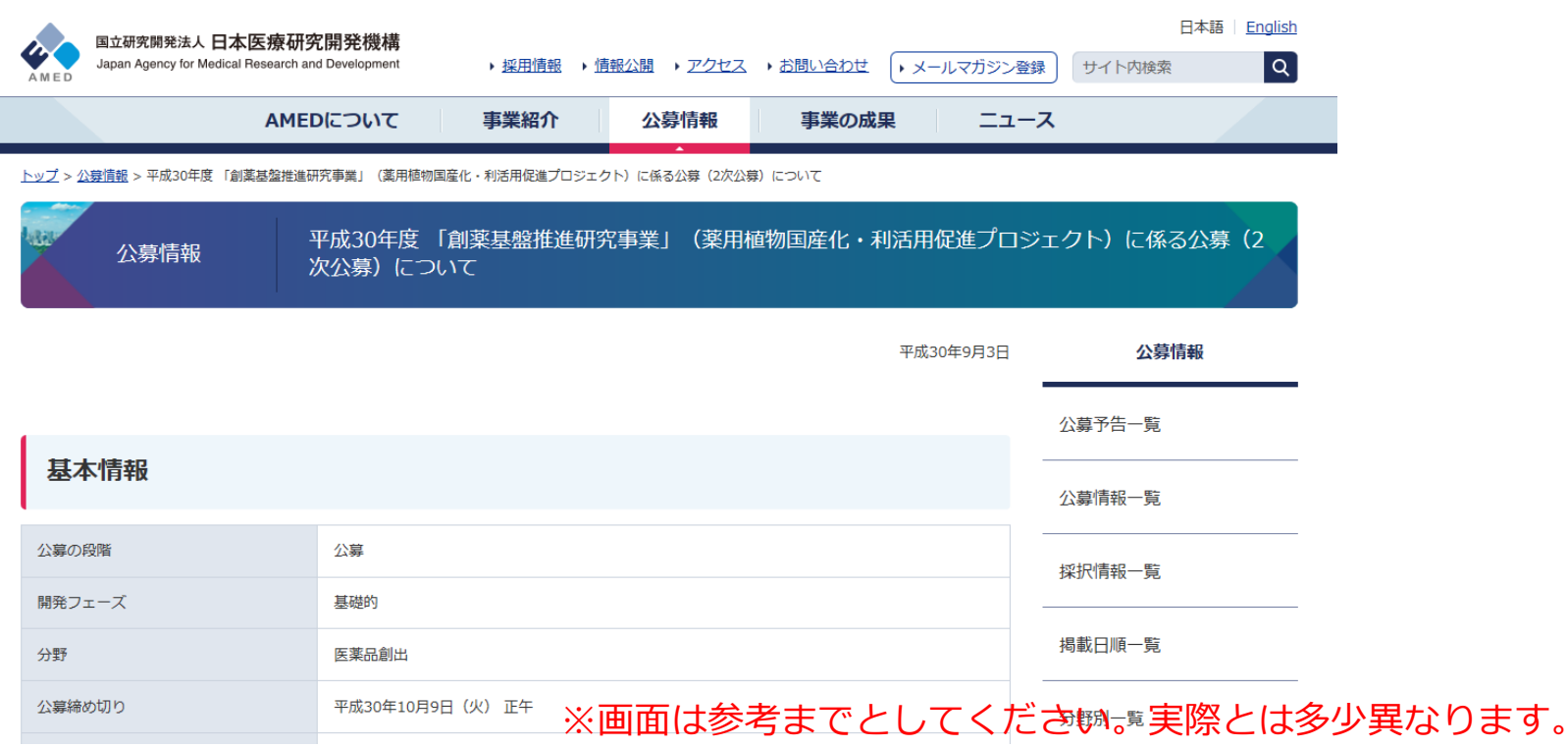

8

#### 2-b. 公募要領・研究開発提案書 ②

e-Radで応募を行う前に、**「研究開発提案書」**を作成しておいてください

- ダウンロードした様式を元に研究開発提案書類一式を作成してください (公募要領参照)
- 研究提案書類は PDFファイルのみがアップロード可能です
- 提出書類は以下の通りです(公募要領参照) :
	- 「研究開発提案書(様式1)」
	- ✔ 「別紙(宣誓書)」
	- ✓ 「別添1(参加機関・企業リスト)」
- 添付可能な容量は、それぞれ10MB以内です

※PDF変換はe-Radのメニューからも行うことができます

ただし、Excelファイルは対応していないので、wordファイルや一太郎ファイル内に貼付し、 使用してください

#### 2-c. 応募情報の登録

e-Radにログインする

- トップページから、「公募の管理・応募の代理登録」をクリック
- 応募する公募の右端にある、「応募する」をクリック **※公募名をよくご確認ください**

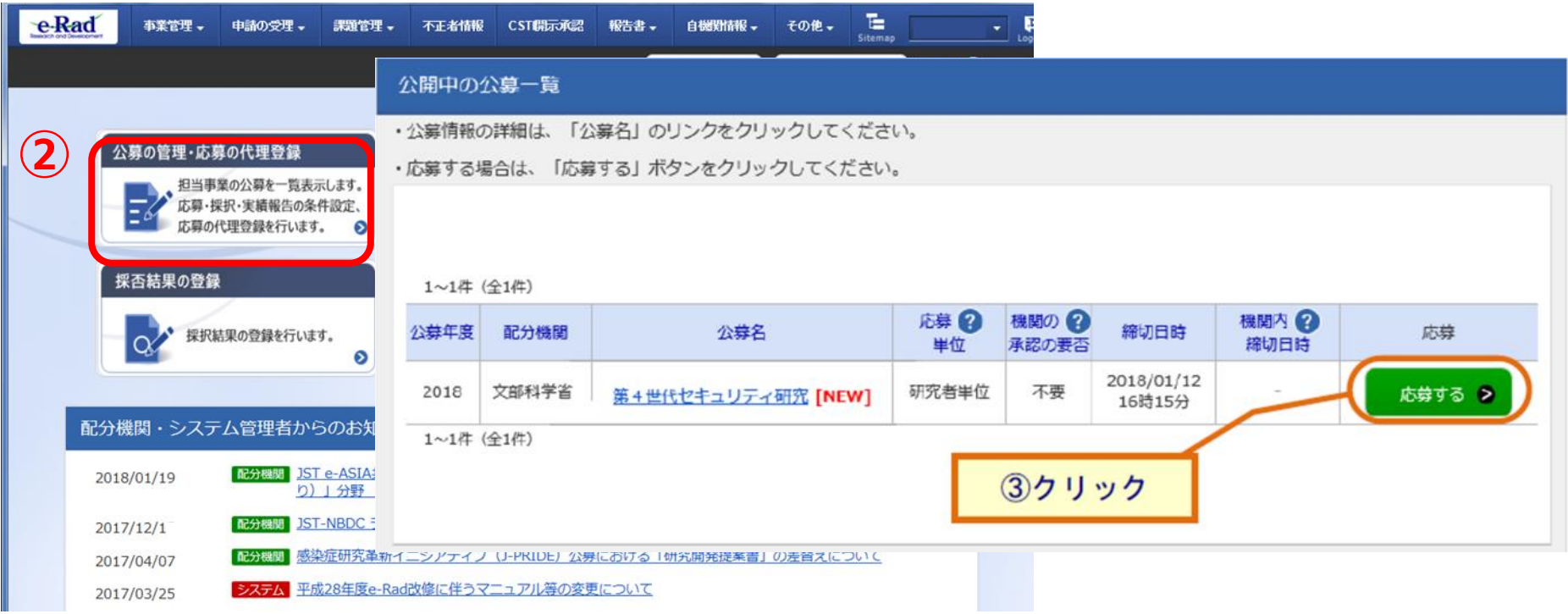

#### 2-d. 応募情報の入力 ①

注意事項を確認

#### ②「承諾して応募する」ボタンをクリック

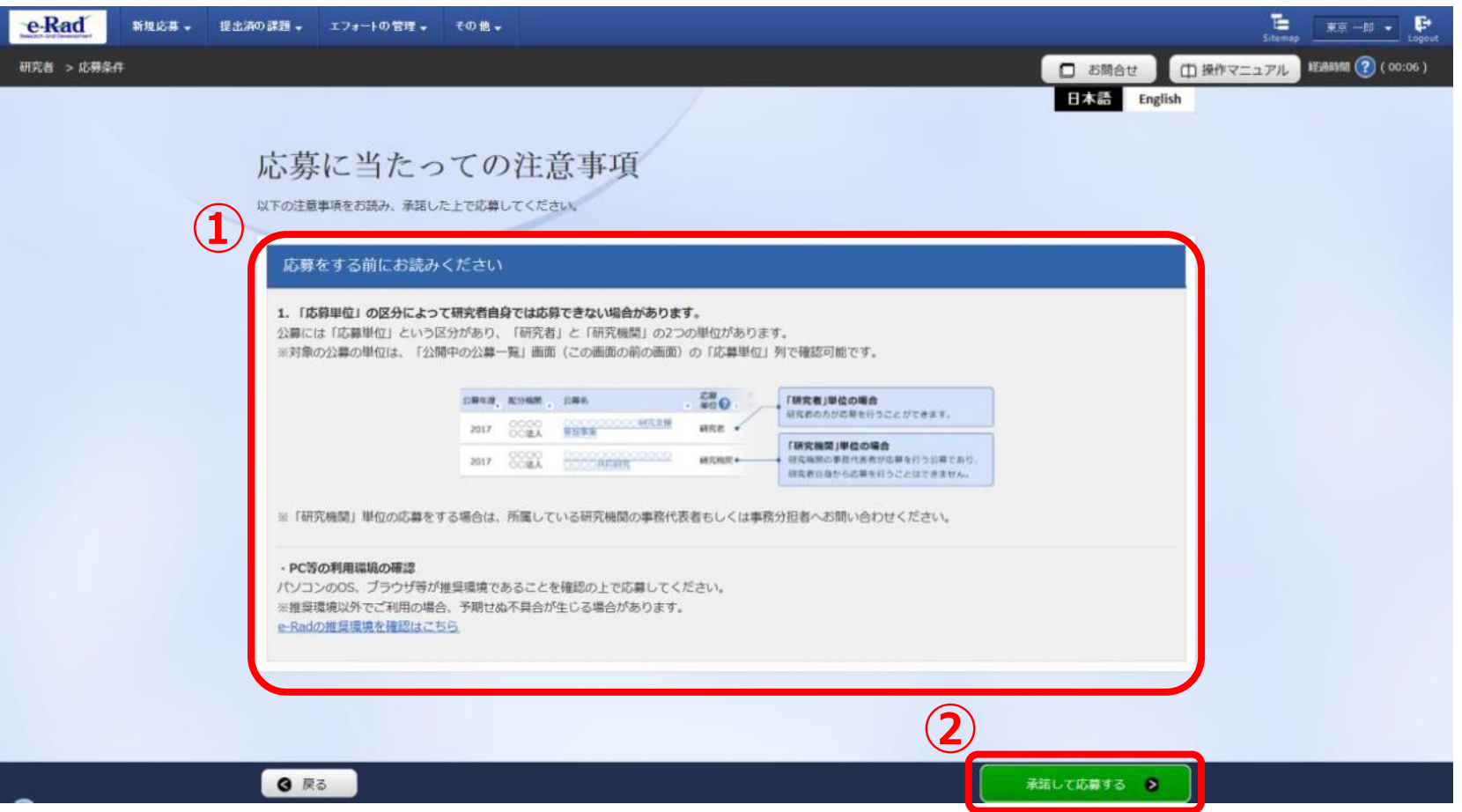

### 2-d. 応募情報の入力 ②

- 本画面では、応募に際し、必要となる各種情報の入力を行います
- ✔ タブ構成となっており、それぞれのタブをクリックすることで、各欄の入力欄が

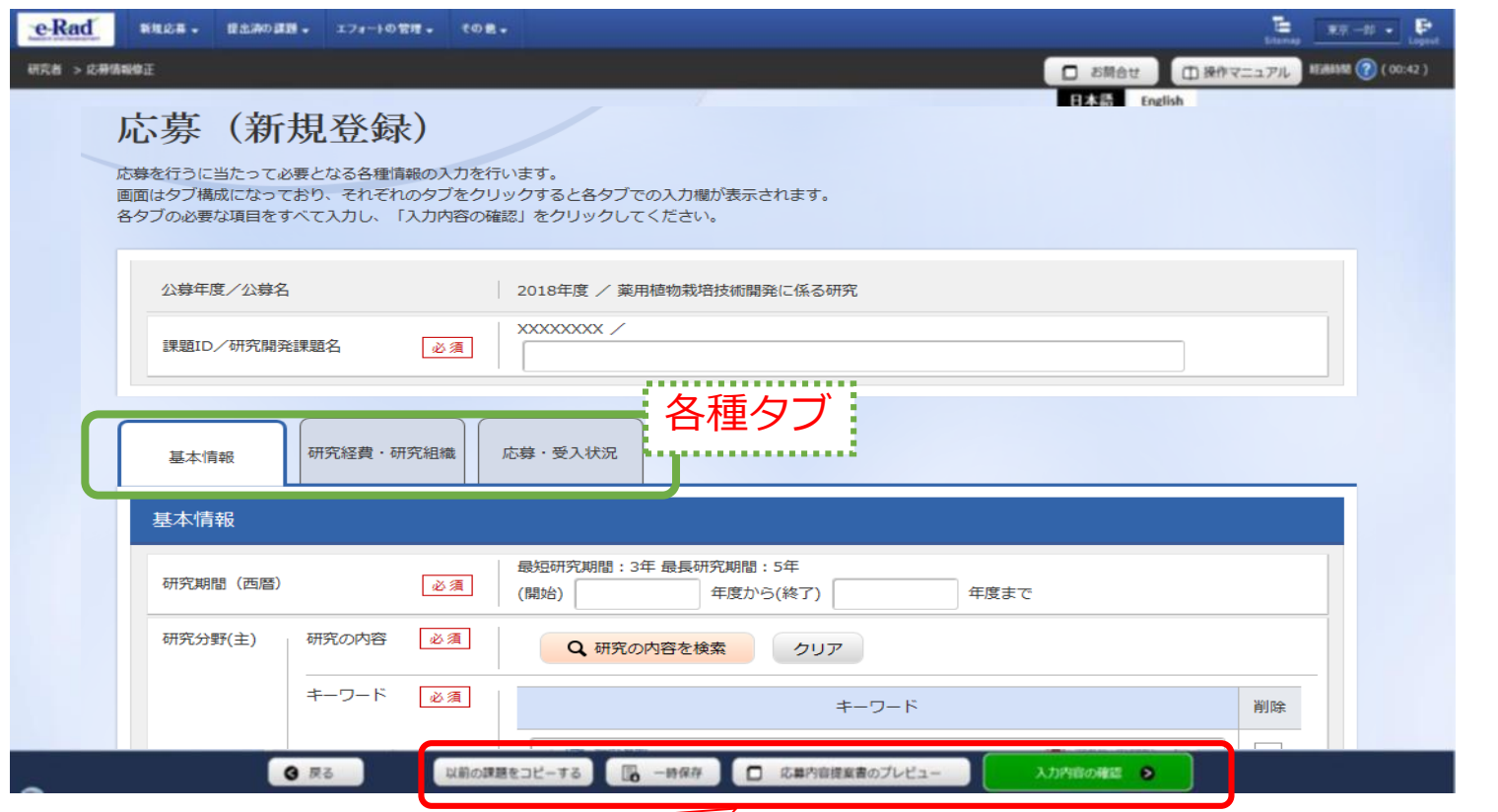

: クリックすることで、作成途中の状態で入力内容を保存可能 【応募内容提案書のプレビュー】:入力内容が反映された応募内容提案書をPDFで出力可能 【入力内容の確認】:クリックすることで入力内容の確認を行います すべての項目を入力完了して応募課題の提出を行うために、クリックください

表示されます

#### 2-d. 応募情報の入力(基本情報)①

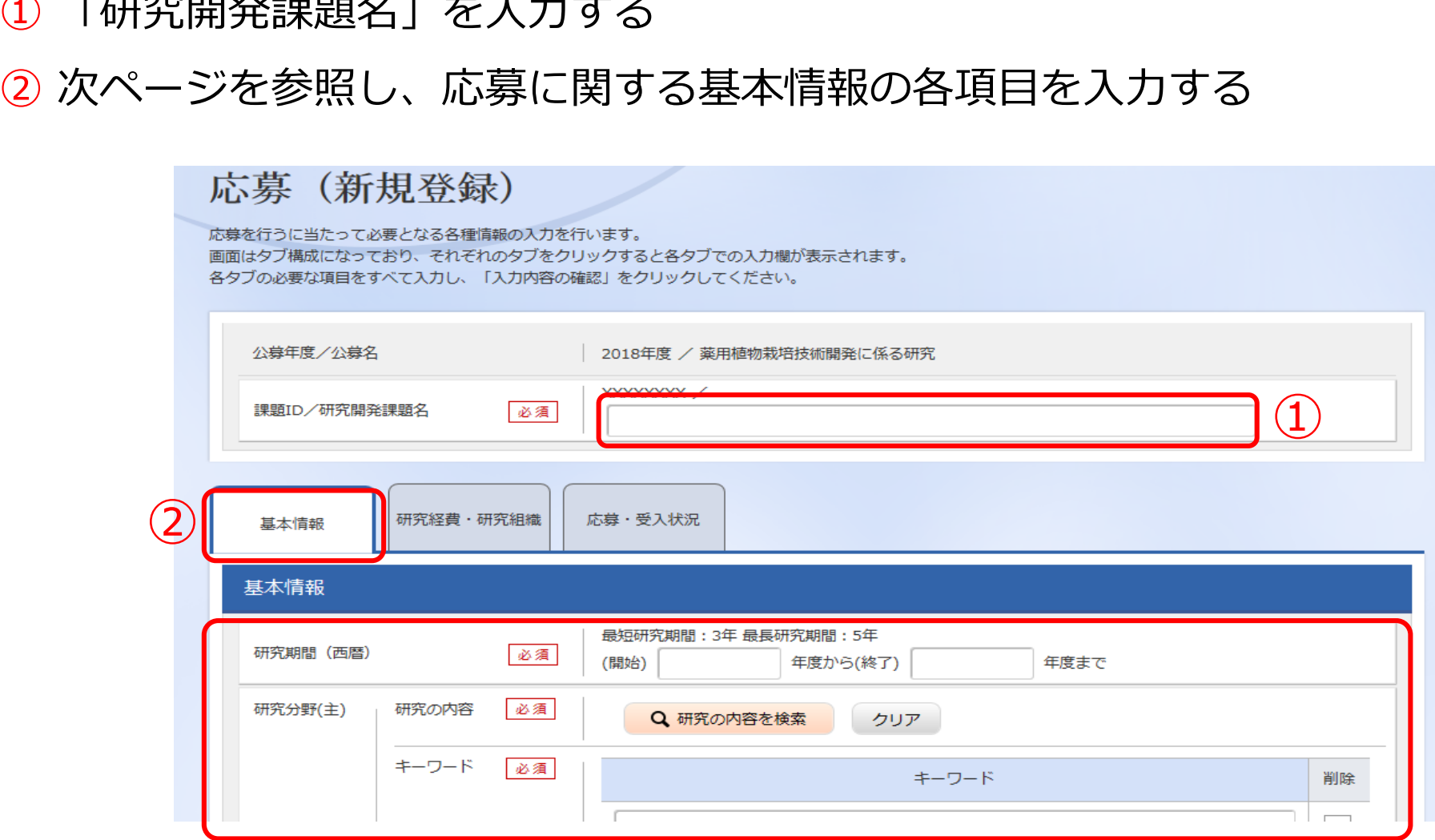

「研究開発課題名」を入力する

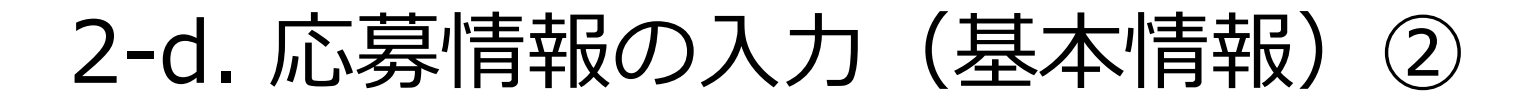

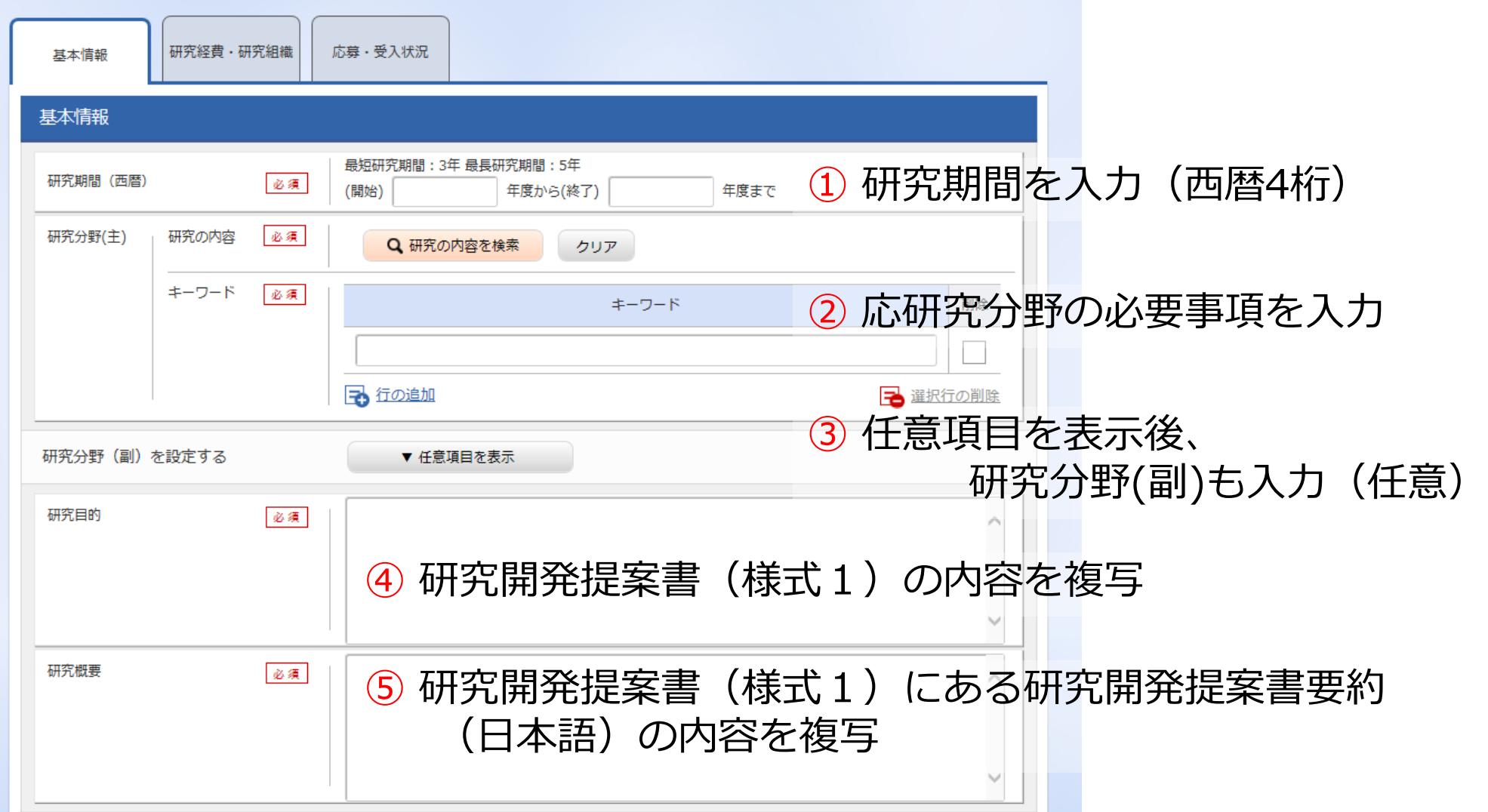

2-d. 応募情報の入力(基本情報) ③

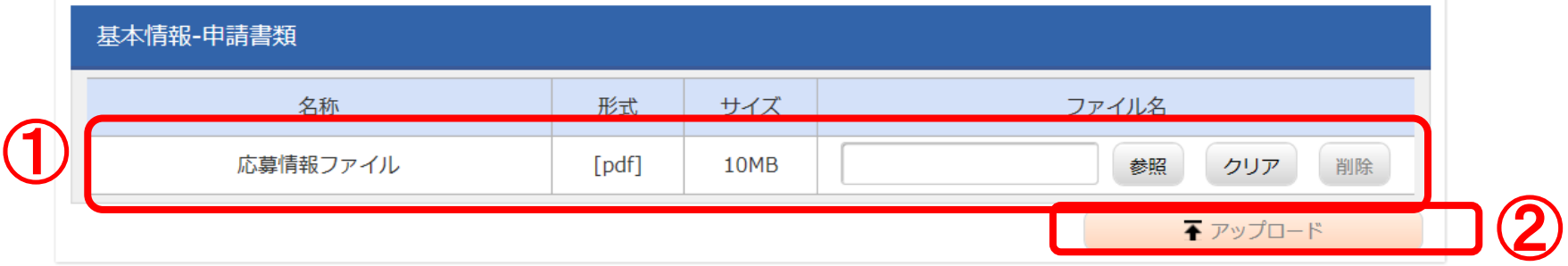

①「応用情報ファイル」の「参照」をクリックし、予め作成した必要書類を下 記のファイル名としてPDF化したファイルをすべて選択

※ファイル名は、公募番号、機関名、代表者氏名を付記してください

「研究開発提案書\_1\_機関名\_氏名」

「別紙(宣誓書) \_1\_機関名\_氏名」

「別添1(参加機関・企業リスト) 1 機関名 氏名」

公募番号 ⇒ 1 : 薬用植物種苗供給技術開発拠点整備に係る研究

2 : 薬用植物栽培技術開発に係る研究

②「アップロード」をクリック

### 2-d. 応募情報の入力(研究経費・研究組織)

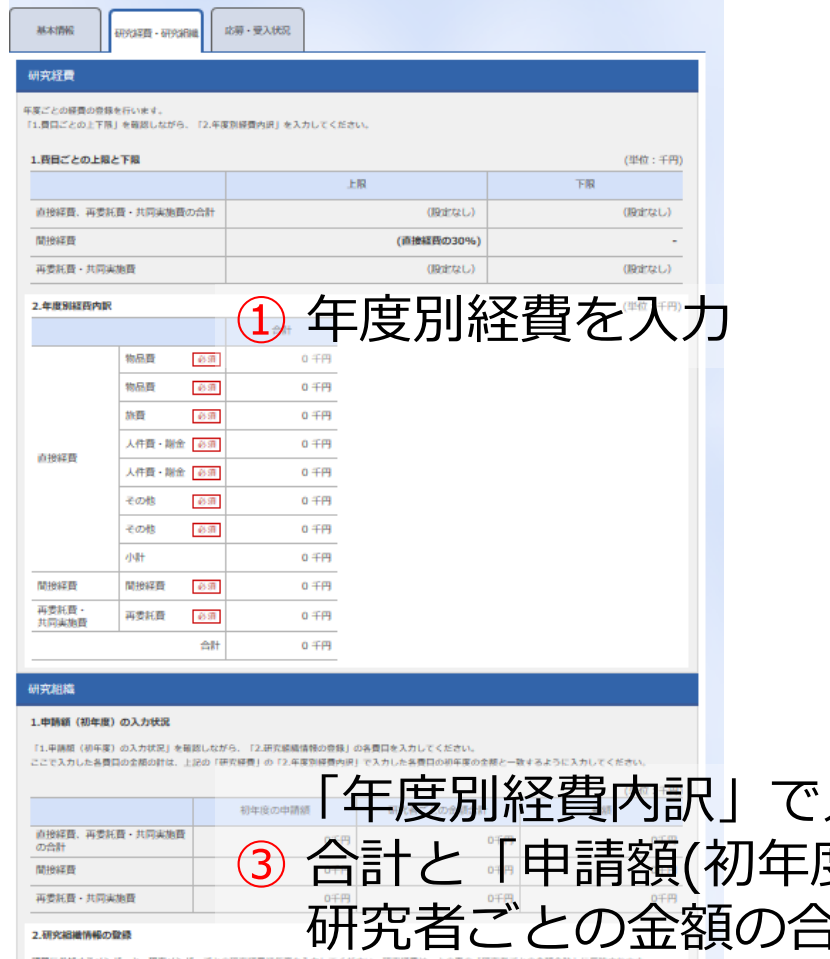

**XXXXXXXX** 

ÀΔ)

研究組織内の連絡事項を発読する

Pa 行の追加

OO 000 AAAA AA

○○機関 

○○長/○○クラス

 $\overline{\phantom{a}}$ 

**tal** 

▼ 任意項目を表示

千円

予選択行の削除

#### **●間接経費について**

- ✔ AMED拠出分の直接経費の30%以下
- ✔ 2年目以降の直接経費には参画企業拠出分を 合算し、経費を算出し記入

注:参画企業拠出分には間接経費は含まず

#### **●再委託に関して**

- ✔ 年度別経費を入力本事業では、分担機関への 配分は代表機関からの「再委託」を予定
- ✔ 分担機関への配分額については、直接経費・ 間接経費含めすべて、「再委託費」に計上

入力した研究初年度の金額の ③ 合計と「申請額(初年度)の入力状況」で入力した 研究者ごとの金額の合計が一致していることを確認 **B** from ② 研究に参加するメンバーに関する情報を入力 研究者 研究者番号 を検索

#### 2-d. 応募情報の入力(応募課題内容の確認)

 すべての項目を入力したら、この応募課題の内容の確認を行うこと ✔ 画面下部にある「入力内容の確認」ボタンをクリックし、入力情報の確認

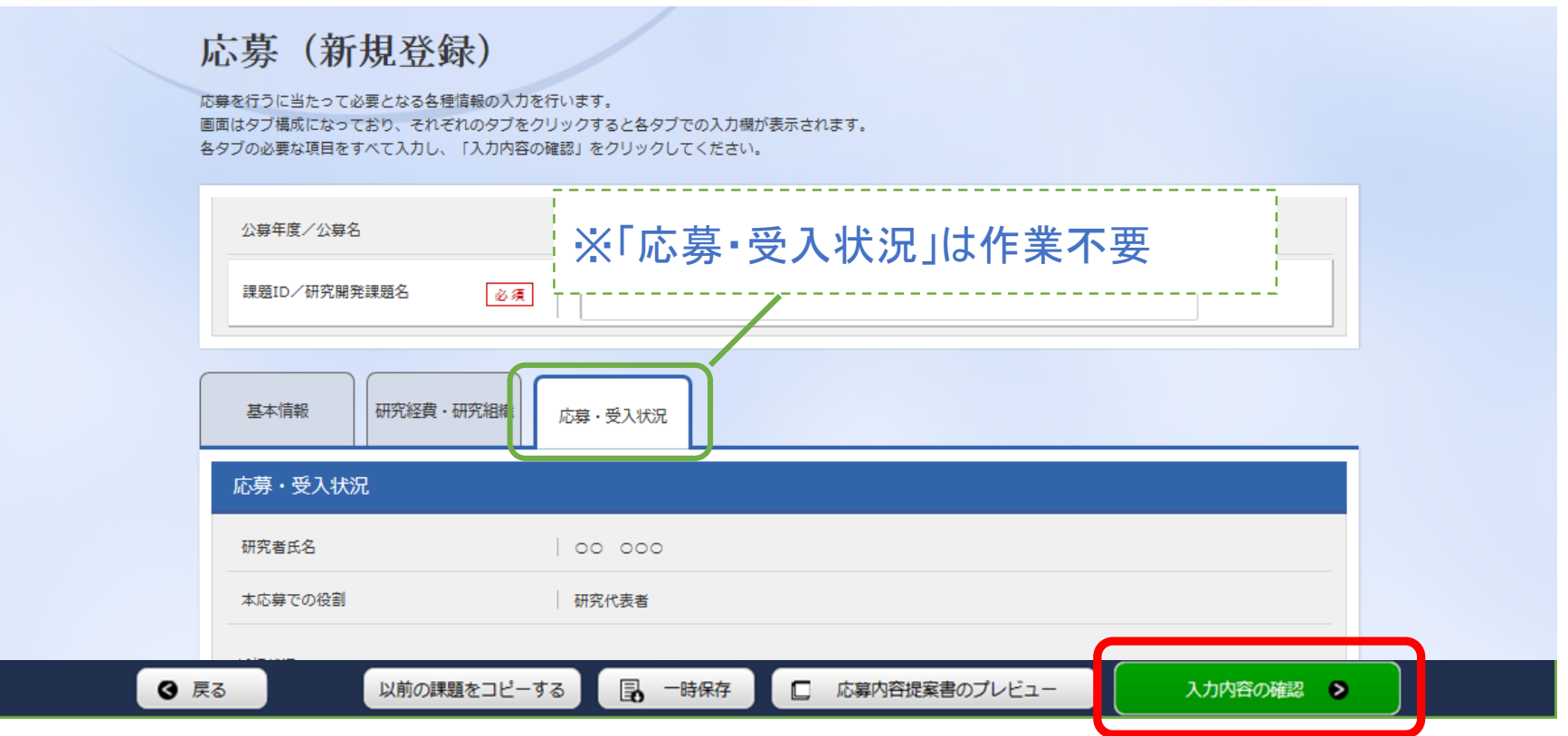

### 2-d. 応募情報の入力(応募課題の提出)①

入力内容を確認したら「この内容で提出」ボタンをクリックし、

応募課題を提出ください

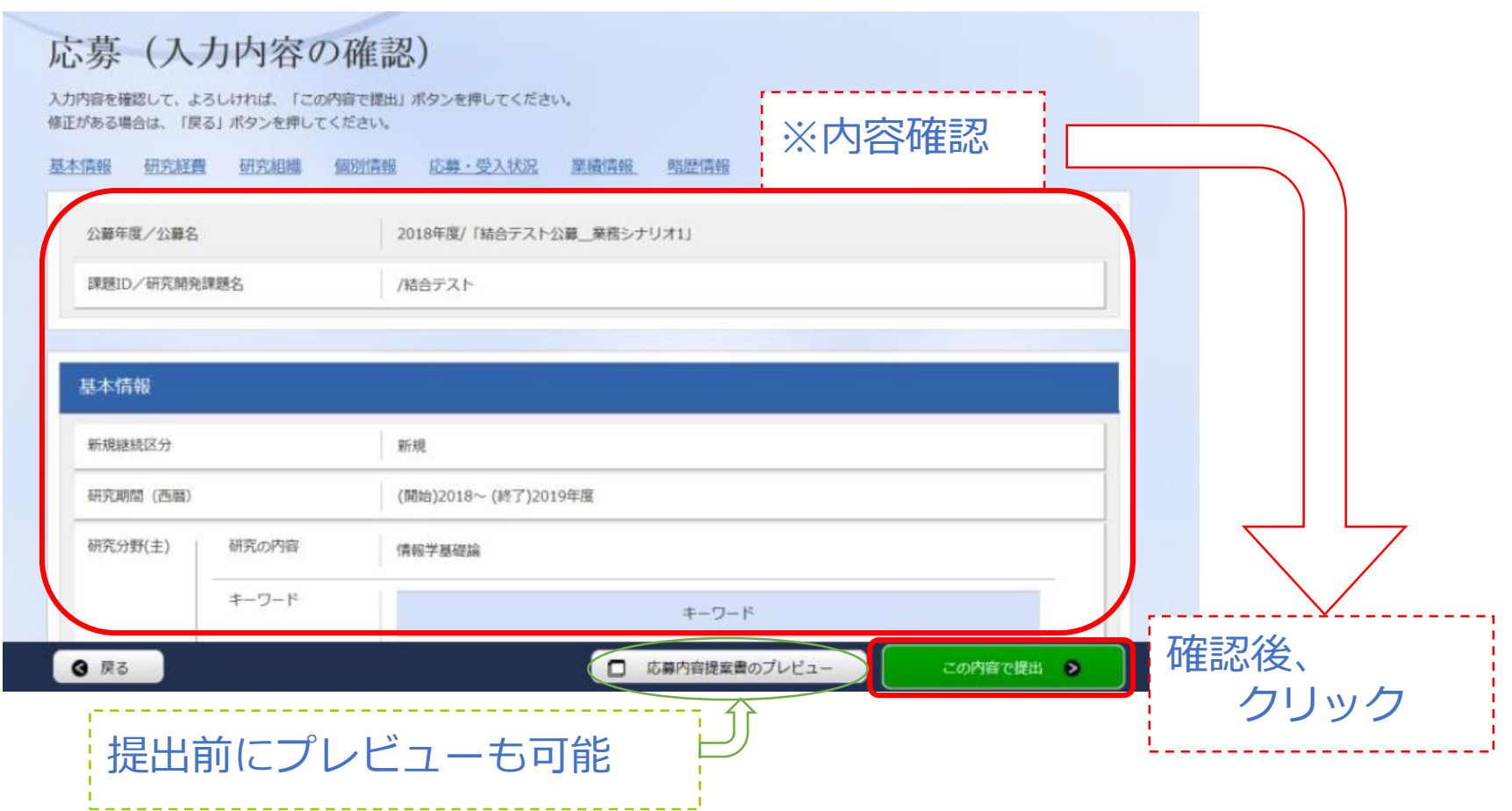

### 2-d. 応募情報の入力 (応募課題の提出) ②

 提出が完了すると、「応募申請を受付ました」というメッセージが表示される ⇒ この時点で、応募課題の情報が研究機関の事務代表者に提出される

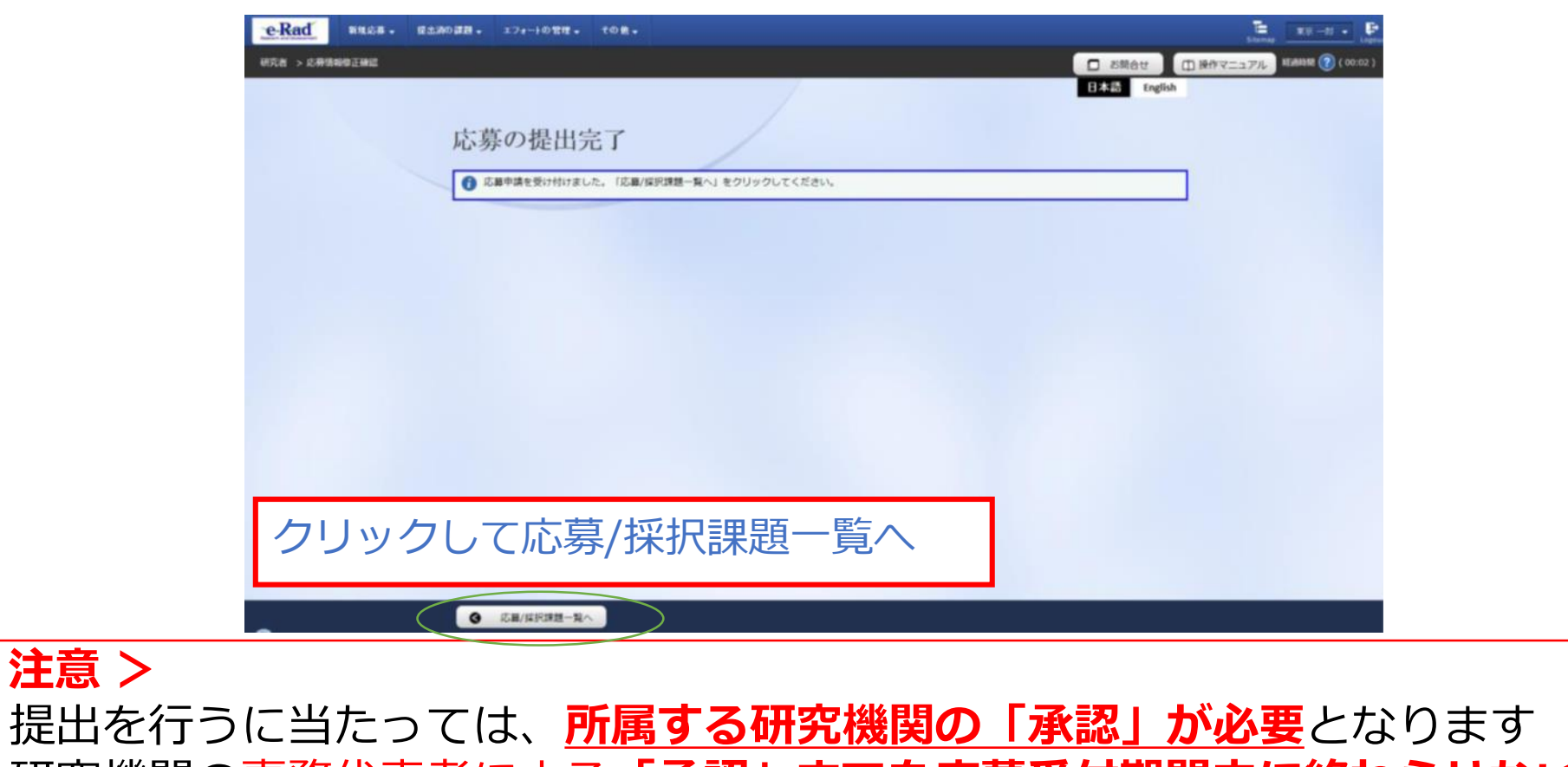

- 研究機関の事務代表者による**「承認」までを応募受付期間中に終わらせない限り、 AMEDへ提出したことにはなりません**
- 期限を過ぎた場合は**一切受理できません**ので十分ご注意ください

**< 注意 >**

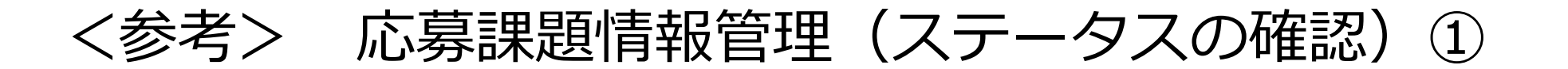

#### ① トップページから、 [提出済の研究課題の管理]をクリック ② 検索条件を入れて検索ボタンをクリック

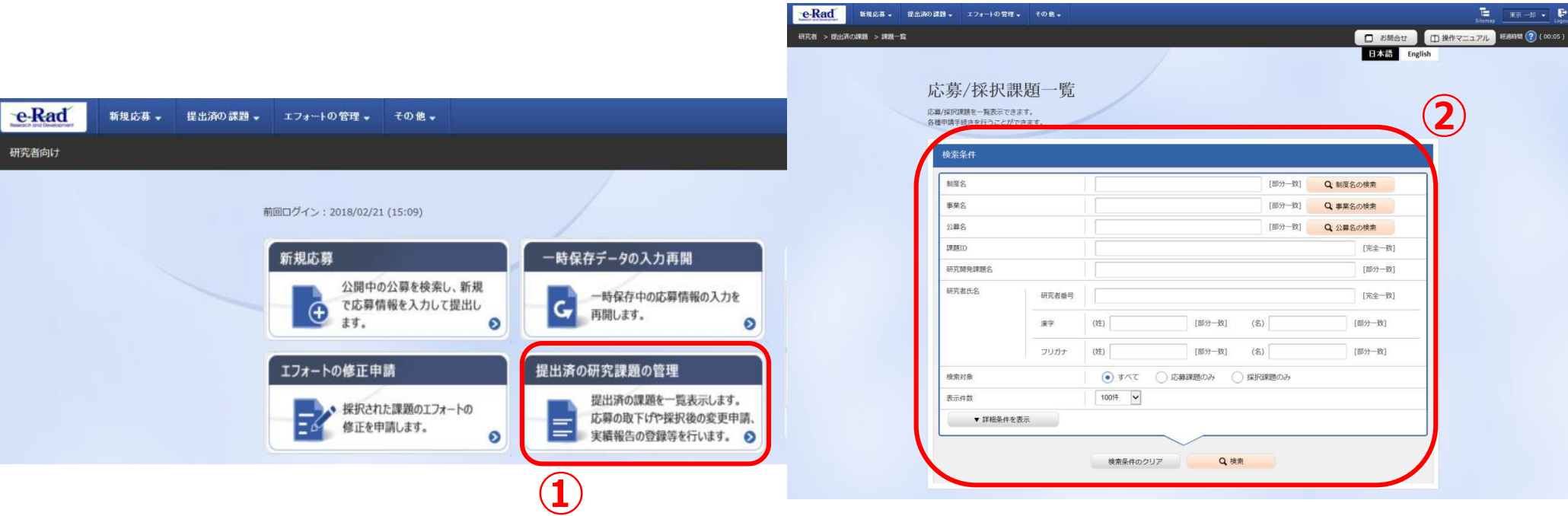

e-Radポータルサイト ( http://www.e-rad.go.jp/)上にある 「研究者向け操作マニュアル 1.応募編」より

#### <参考> 応募課題情報管理(ステータスの確認)②

- ③ 各応募課題で表示される「申請の種類(ステータス)」、もしくは、「申請可能 な手続きへ」をクリックし確認することができる
	- 状態が**「配分機関処理中」**であれば、e-Radでの応募作業は完了
	- ✔ 他の状態では応募作業は完了していない
		- ⇒ 必要に応じて所属機関のe-Rad事務代表者に状況を確認してください

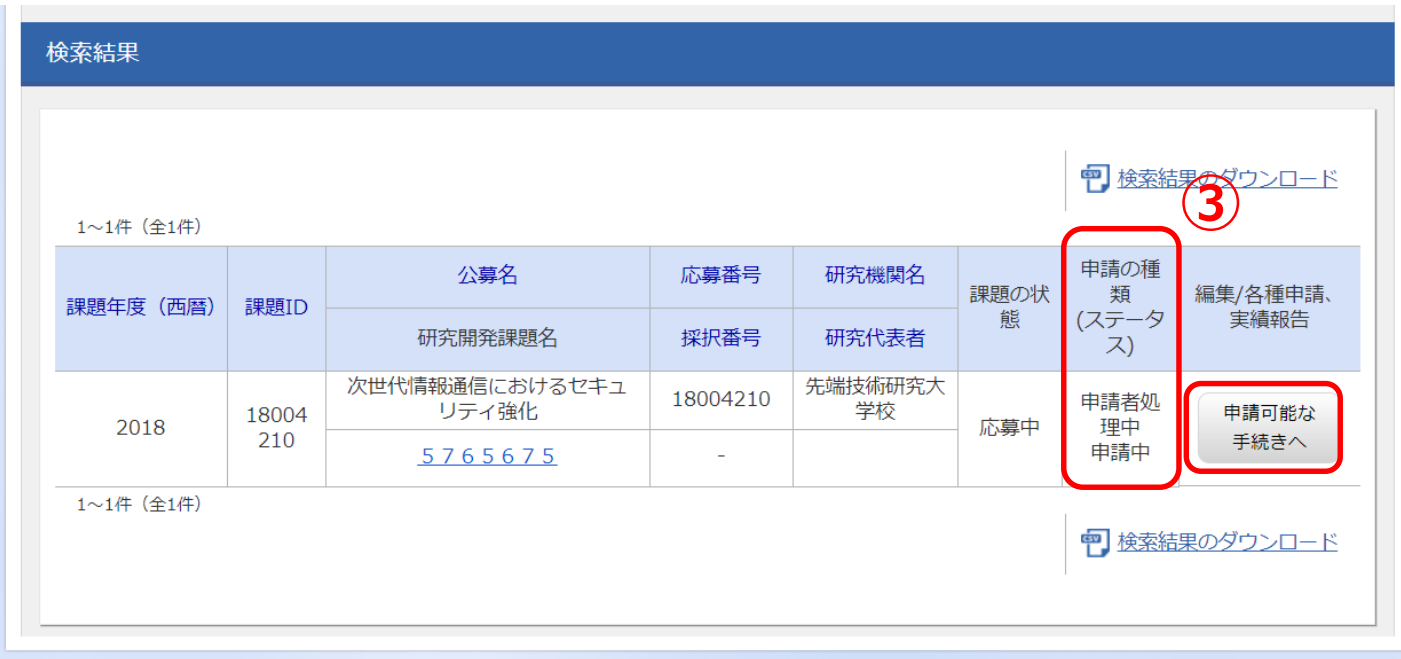

e-Radポータルサイト ( http://www.e-rad.go.jp/)上にある 「研究者向け操作マニュアル 1.応募編」より